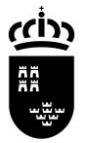

### **INSTRUCCIONES PARA LA CUMPLIMENTACIÓN DE LA SOLICITUD GRADO MEDIO 2021-2022**

La cumplimentación de la solicitud se llevará a cabo a través de [Sede Electrónica](https://sede.carm.es/web/pagina?IDCONTENIDO=815&IDTIPO=240&RASTRO=c$m40288)<sup>[2]</sup>, acceda a la pestaña "Presentación de solicitudes"

Al abrir la página verá una imagen parecida a la que se muestra:

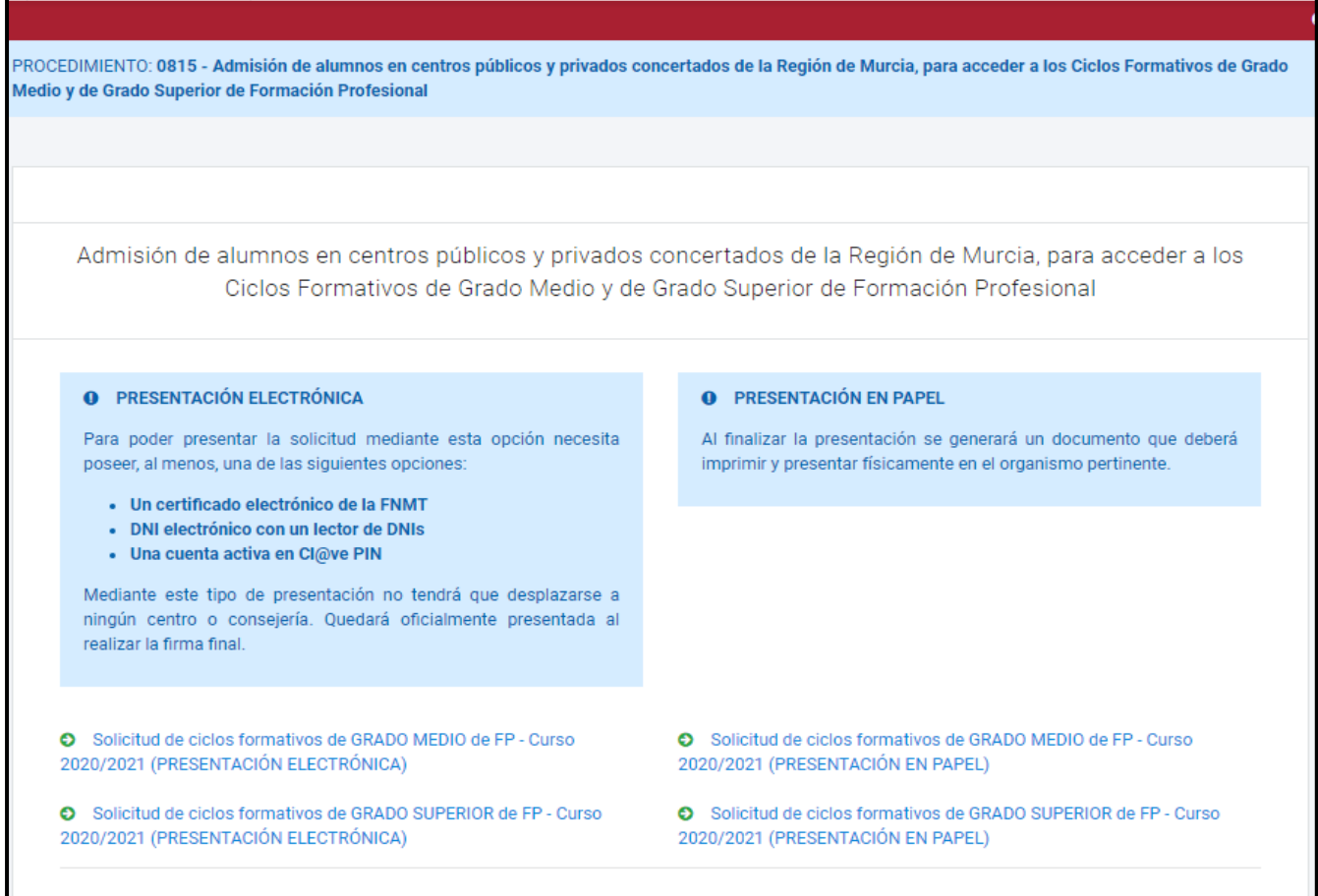

En este proceso dispones de dos tipos de solicitudes:

- PRESENTACIÓN ELECTRÓNICA, para este tipo de solicitud es necesario disponer de cualquiera de los certificados electrónicos que se especifican.
- PRESENTACIÓN EN PAPEL, no se necesita certificado electrónico por lo que deberá presentar la solicitud, una vez cumplimentada, en el centro de la primera petición o en cualquiera de los lugares establecidos en la ley de procedimiento.

### **IMPORTANTE**

Después de haber realizado una solicitud, en el caso de que quiera modificarla, siempre dentro del periodo de inscripción (**Del 1 al 3 de septiembre**), deberá hacer una nueva teniendo en cuenta que la última solicitud que se realice será la única que participará en el proceso, las anteriores quedarán anuladas.

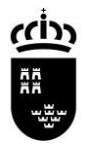

### Después de elegir el tipo de solicitud que vamos a realizar aparecerá la siguiente pantalla

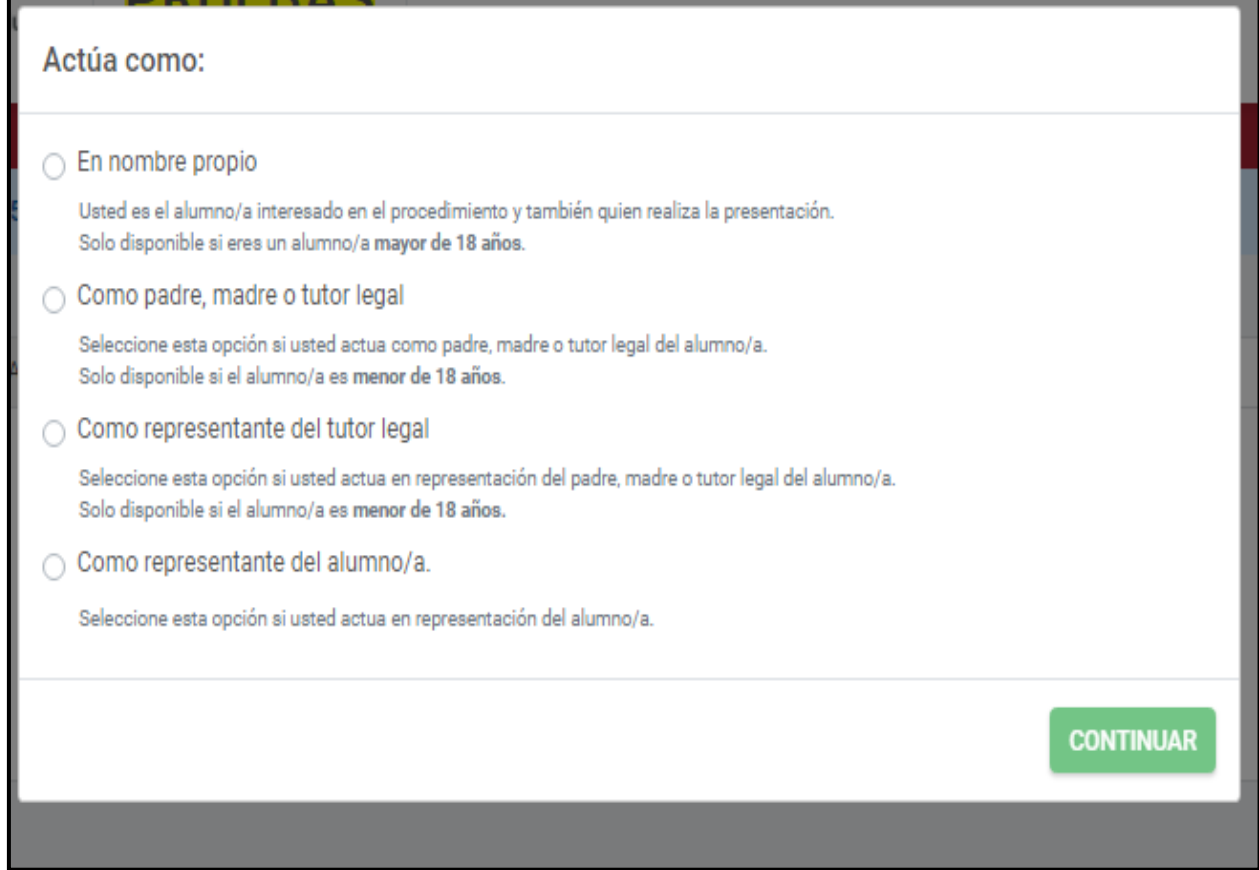

Las opciones para acceder a la solicitud son cuatro:

- 1. En nombre propio, para solicitantes mayores de edad.
- 2. Como padre, madre o tutor legal, en el caso de que el/la solicitante sea menor de edad.
- 3. Como representante del tutor legal, en este caso tendrá que acreditar la representación.
- 4. Como representante del alumno/a, en este caso tendrá que acreditar la representación.

Una seleccionada la opción pulsar el botón "CONTINUAR" para acceder a la solicitud.

La solicitud se compone de cinco pantallas:

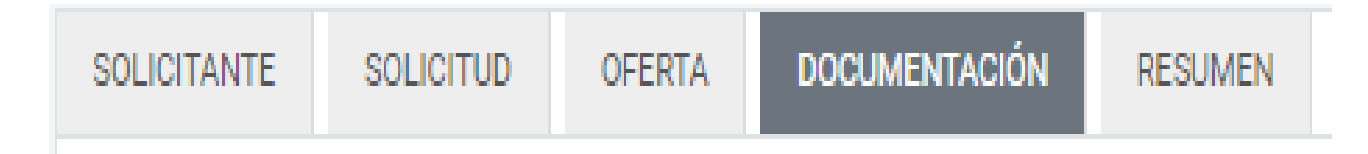

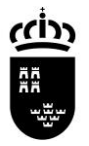

# **PANTALLA SOLICITANTE**

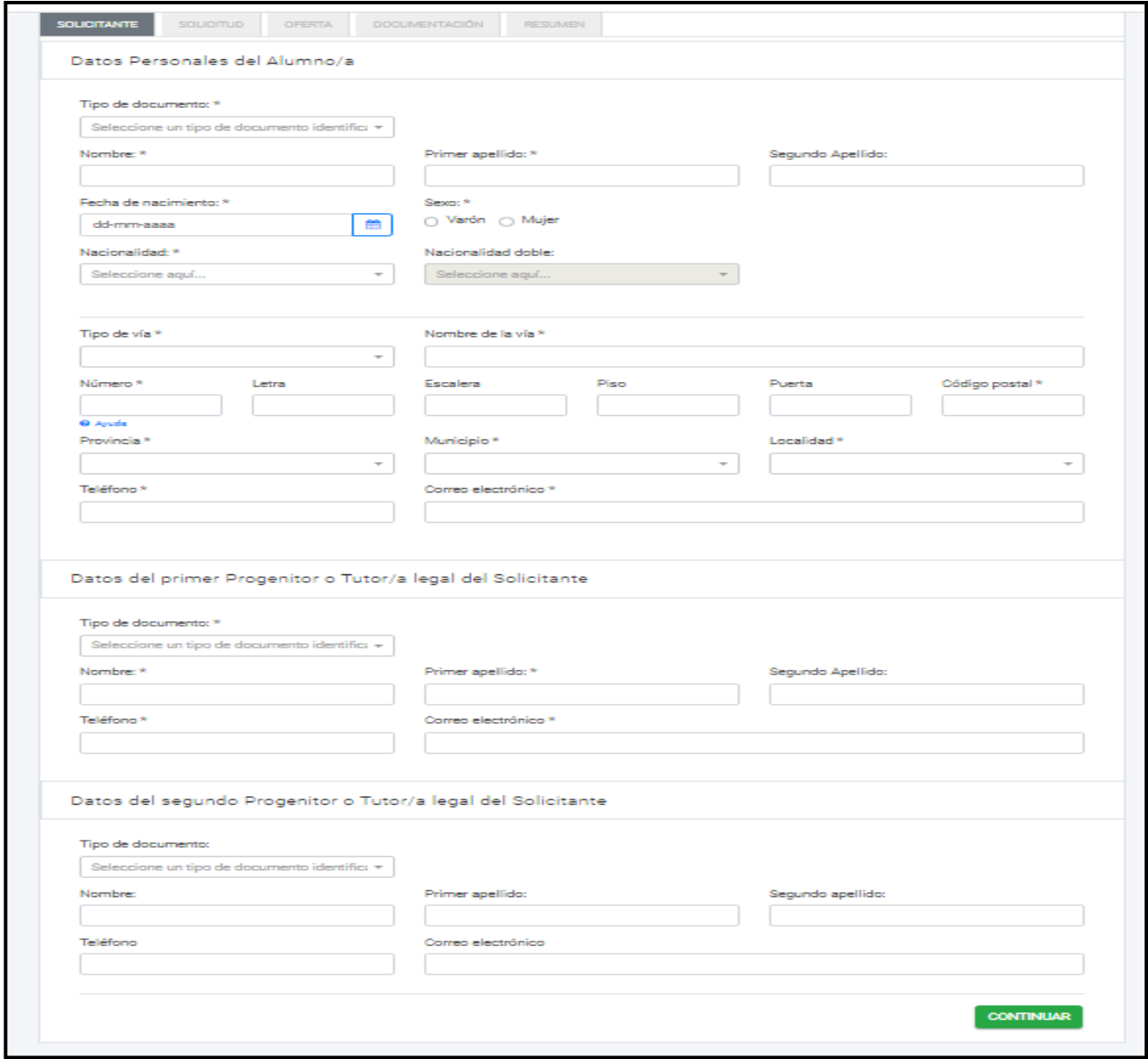

En esta pantalla se cumplimentan los datos personales, a tener en cuenta lo siguiente:

- Todos las datos marcados con \* son obligatorios.
- Los datos correspondientes a solicitante siempre aparecerán, los que corresponden a tutor/a o representante de…, solo se mostrarán si se accede en calidad de tutor/a o representante de…
- **IMPORTANTE**, poner especial atención al rellenar el campo "Correo electrónico" del solicitante ya que a esa dirección se enviará el justificante de la inscripción realizada una vez la finalice.

Una vez cumplimentados todos los datos pulse el botón "CONTINUAR" para pasar a la siguiente pantalla

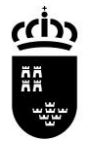

## **PANTALLA SOLICITUD**

Esta pantalla dispone de varios apartados:

- **1.** REQUISITO ACADÉMICO
- **2.** CUPO DE RESERVA
- **3.** CICLOS FORMATIVOS EN RÉGIMEN A DISTANCIA **4.** CICLOS FORMATIVOS EN MODALIDAD DUAL

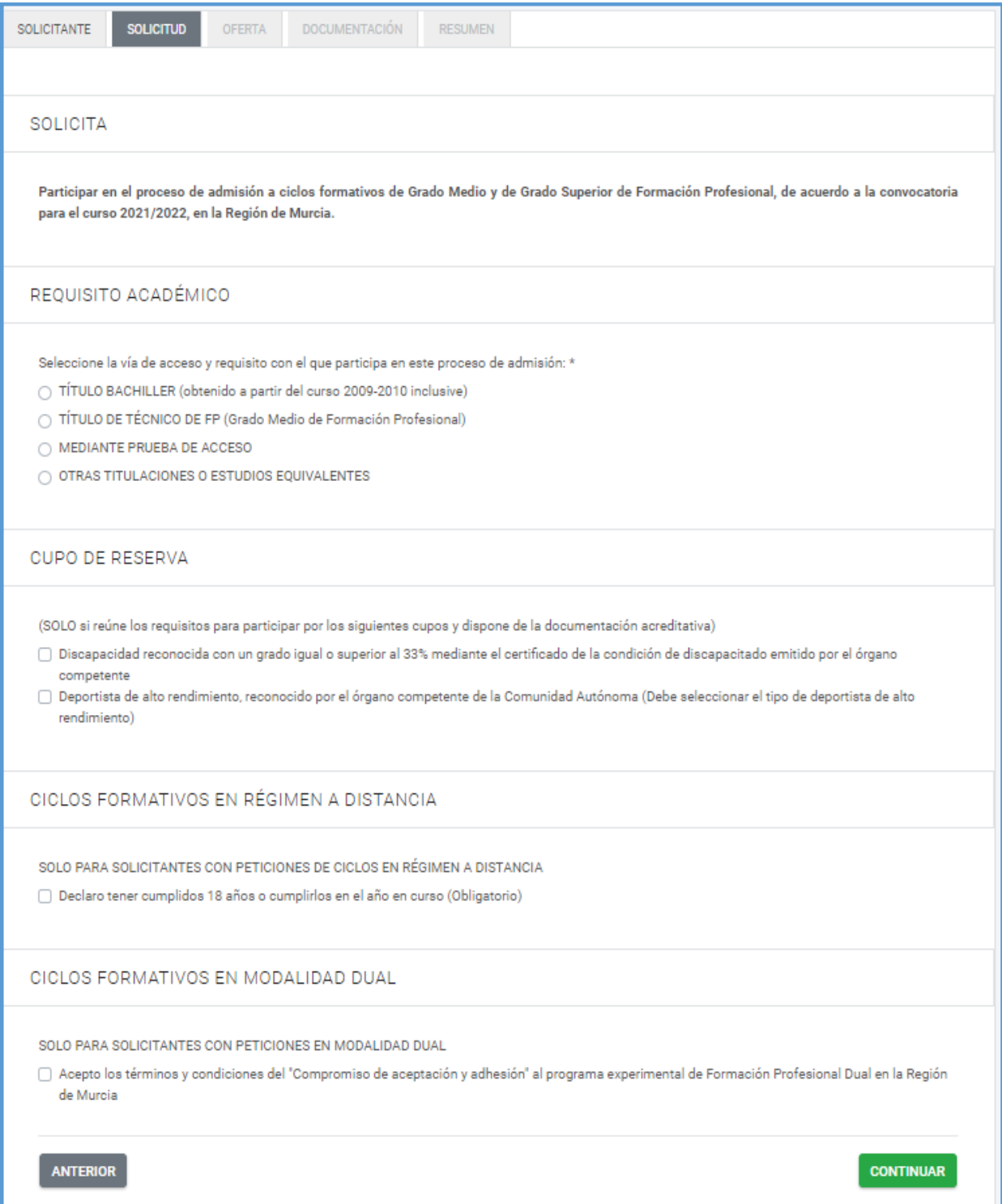

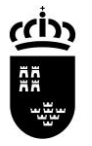

### REQUISITO ACADÉMICO (Campo obligatorio)

Las vías de acceso son cuatro principales con subdivisiones:

1. TÍTULO BACHILLER (obtenido a partir del curso 2009-2010 inclusive)

- a. Título de Bachiller derivado de la LOE (Obtenido a partir del curso 2009/2010) o Bachiller LOMCE
	- i. Modalidad de Bachillerato (Seleccione la modalidad de Bachillerato cursada) ii. Materia de desempate, en su caso
- b. Homologación de estudios extranjeros al título de BACHILLER (Debe seleccionar si presenta RESOLUCIÓN o VOLANTE PROVISIONAL)
	- i. Resolución Ministerial de Homologación de estudios extranjeros al título de Bachiller (LOMCE o LOE)
	- ii. Volante provisional de solicitud de homologación al título de Bachiller (LOMCE o LOE)
- 2. TÍTULO DE TÉCNICO DE FP (Grado Medio de Formación Profesional), en esta vía tendrá que seleccionar en el desplegable el título de Grado Medio que aporta como requisito académico.
- 3. MEDIANTE PRUEBA DE ACCESO
	- a. Prueba de acceso a ciclos formativos de formación profesional de grado superior
	- b. Prueba de acceso a la Universidad para mayores de 25 años
- 4. OTRAS TITULACIONES O ESTUDIOS EQUIVALENTES, en este apartado debe seleccionar la titulación que aporta como requisito académico.

### CUPO DE RESERVA

**SOLAMENTE** cumplimentarán este apartado solicitantes que puedan acreditar su derecho a participar en alguno de los cupos de reserva de plaza establecidos, estos son:

- Discapacidad reconocida por el órgano competente igual o superior al 33%.
- Deportista de Alto nivel o alto rendimiento reconocido por el órgano competente, además deberá seleccionar el tipo A, B, C, D, E, F y G.

Solicitantes que participen por alguno de los cupos tendrán que:

- **Solicitudes con CERTIFICADO ELECTRÓNICO, DEBEN ADJUNTAR** la documentación que acredita el derecho a participar por el cupo de reserva
- **Solicitudes PRESENTACIÓN EN PAPEL, DEBEN PRESENTAR** en el centro de primera petición la solicitud y la documentación que acredita el derecho a participar por el cupo de reserva

### CICLOS FORMATIVOS EN RÉGIMEN A DISTANCIA

**SOLAMENTE** cumplimentarán este apartado solicitantes que vayan a solicitar ciclos en régimen a distancia, las condiciones son:

Obligatorio, tener 18 años cumplidos o cumplirlos en el año natural.

### CICLOS EN MODALIDAD DUAL

**SOLAMENTE** cumplimentarán este apartado solicitantes que vayan a solicitar ciclos en modalidad dual.

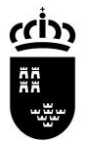

## **PANTALLA OFERTA**

En esta pantalla seleccionará los ciclos que desea cursar, cada petición consta de cuatro campos que ha de elegir:

- Nombre del ciclo
- Municipio donde se imparte la enseñanza
- Centro docente que oferta la enseñanza y
- Turno en el que se imparte.

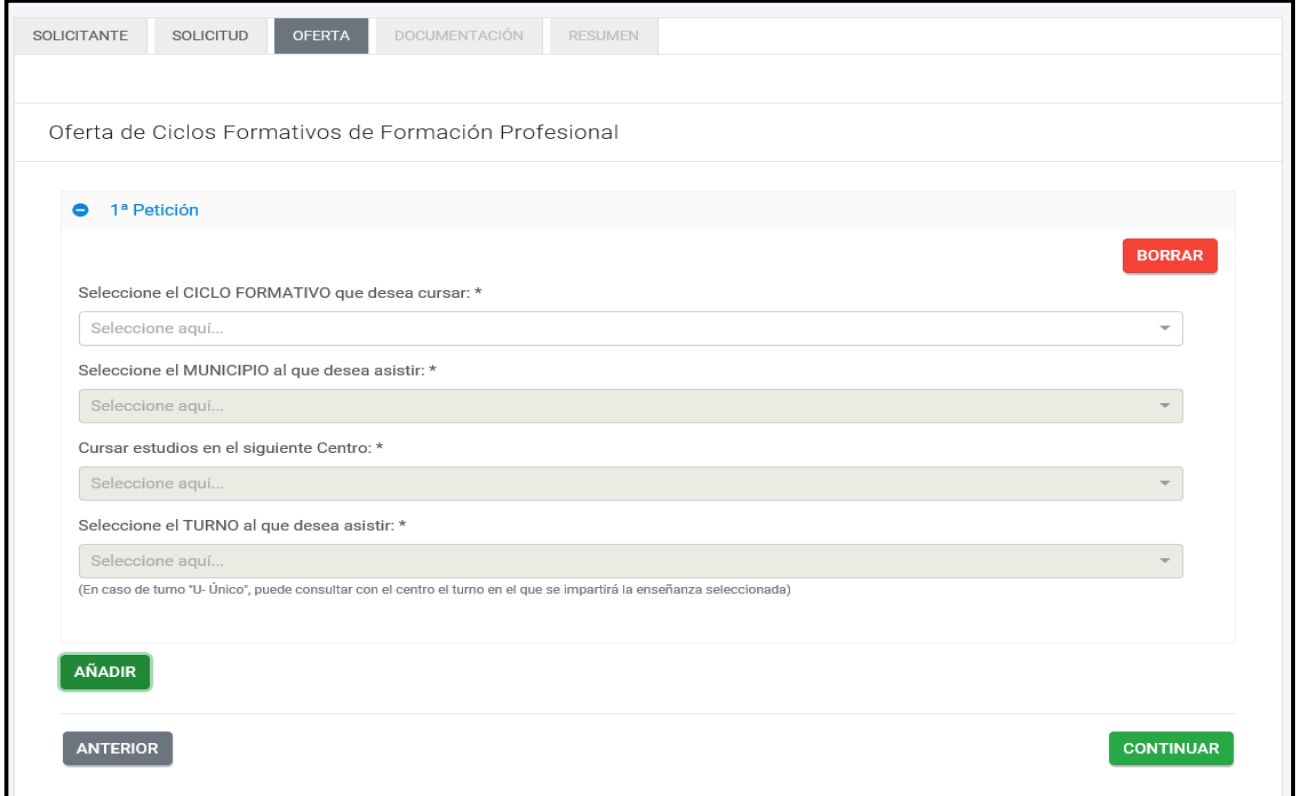

Las peticiones se ajustan a las siguientes condiciones:

- · Número de peticiones, mínimo una máximo tres.
- Hacer las peticiones por orden de preferencia.
- No se pueden hacer peticiones cuyos datos sean iguales, no se puede solicitar el mismo ciclo en el mismo municipio, en el mismo centro y el mismo turno dos veces.
- Podrá pedir el mismo ciclo en distinto municipio o centro, así como ciclos distintos.
- Preste atención a la hora de hacer peticiones en régimen a distancia o en modalidad dual, en el caso de no haber cumplimentado los apartados correspondientes en la pantalla "SOLICITUD", la aplicación generará un mensaje de error que tendrá que corregir.

Una vez realizadas las peticiones pulse el botón "CONTINUAR" y pasará a la pantalla "DOCUMENTACIÓN".

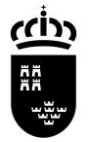

## **PANTALLA DOCUMENTACIÓN**

Esta pantalla es diferente en función de si estamos haciendo la solicitud "PRESENTACIÓN ELECTRÓNICA" o "PRESENTACIÓN EN PAPEL"

### **PRESENTACIÓN ELECTRÓNICA**

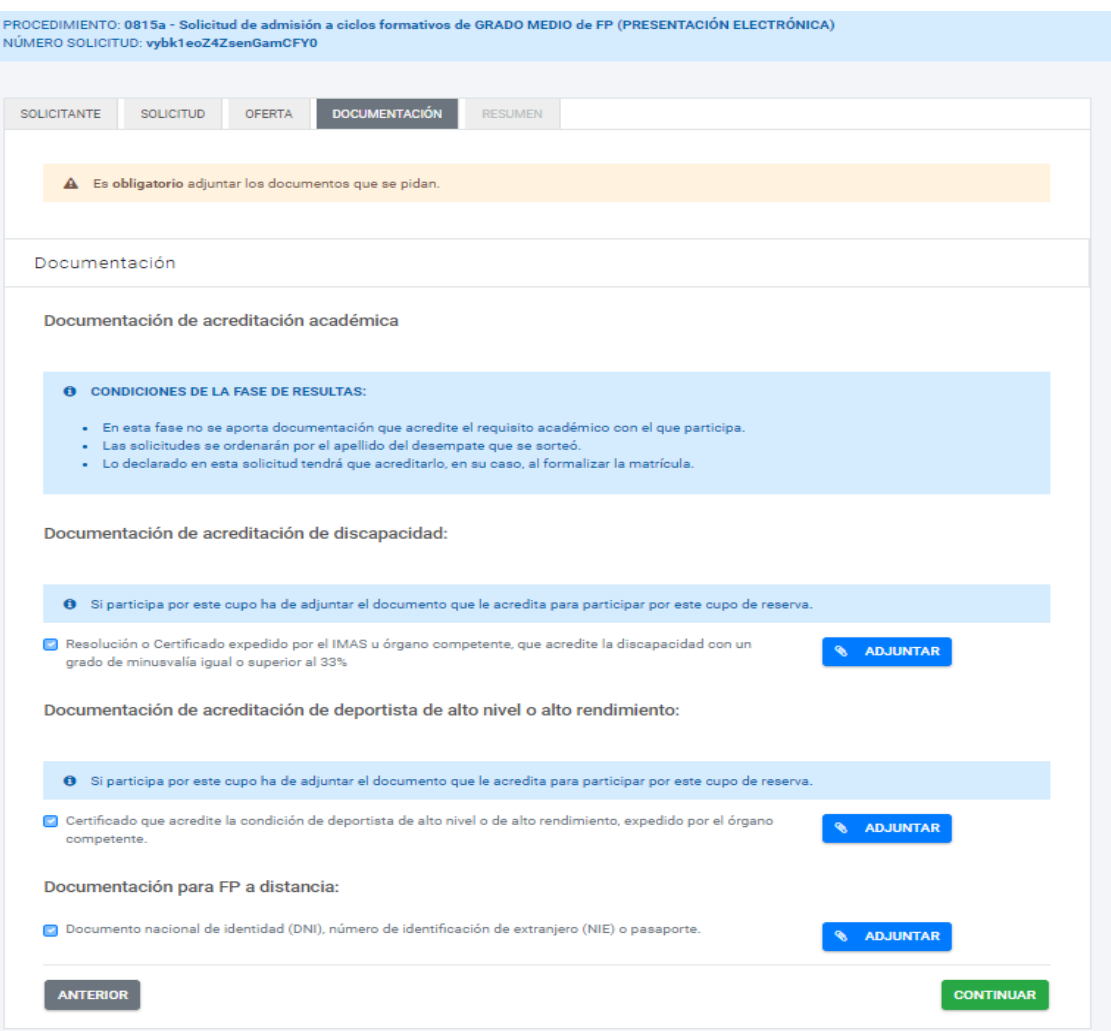

### **IMPORTANTE**

En este tipo de solicitud **es obligatorio adjuntar** los documentos que la aplicación marque en función de lo seleccionado en la pestaña "SOLICITUD". Los documentos a adjuntar serán:

- Resolución que acredite una discapacidad, solo en el caso de participar por ese cupo
- Resolución que acredite la condición de deportista de alto rendimiento, solo en el caso de participar por este cupo de reserva.
- DNI/NIE/ Pasaporte, en aquellos casos en los que se incluya en alguna de las peticiones un ciclo en modalidad a distancia.

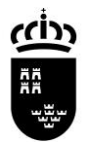

### **PRESENTACIÓN PAPEL**

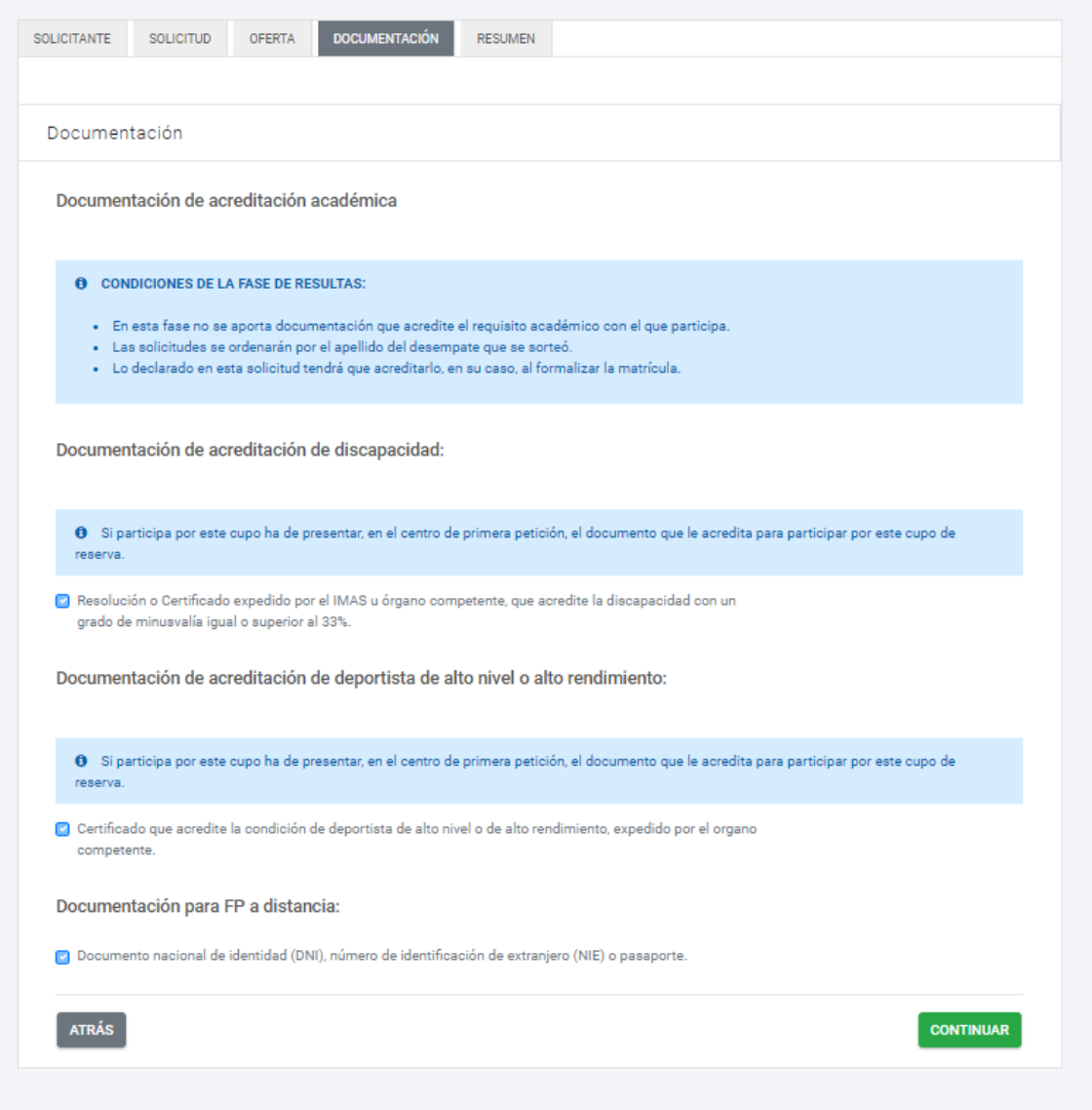

### **IMPORTANTE**

En este tipo de solicitud:

- La documentación aparecerá marcada en función lo seleccionado en la pestaña "SOLICITUD".
- No se pueda adjuntar documentación.
- Solicitudes que participen por alguno de los cupos de reserva establecidos (Discapacidad y Deportista Alto Rendimiento), es obligatorio presentar en el centro de primera petición

Pulsar en el botón "CONTINUAR" para pasar a pantalla "RESUMEN"

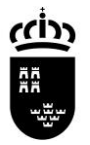

# **PANTALLA RESUMEN**

Esta pantalla es diferente en función de si estamos haciendo la solicitud "PRESENTACIÓN ELECTRÓNICA" o "PRESENTACIÓN EN PAPEL"

### **PRESENTACIÓN ELECTRÓNICA**

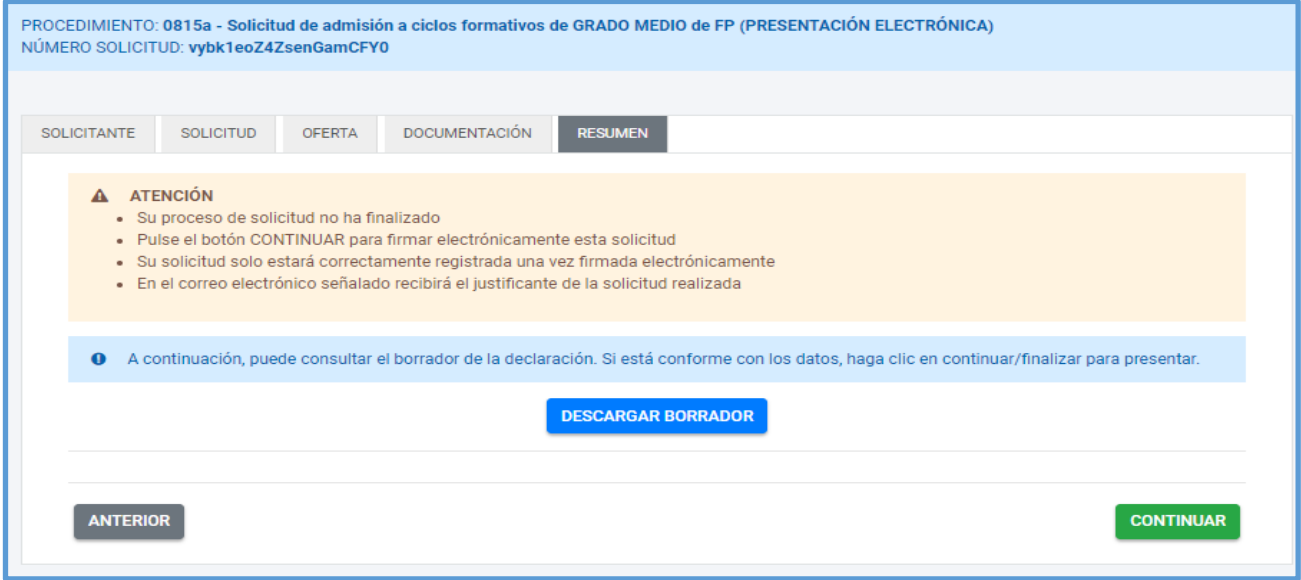

En esta pantalla, una vez consultado el borrador y comprobar que los datos son correctos, pulsamos el botón "CONTINUAR", pasamos a la presentación y firma electrónica de la solicitud.

#### **PRESENTACIÓN PAPEL**

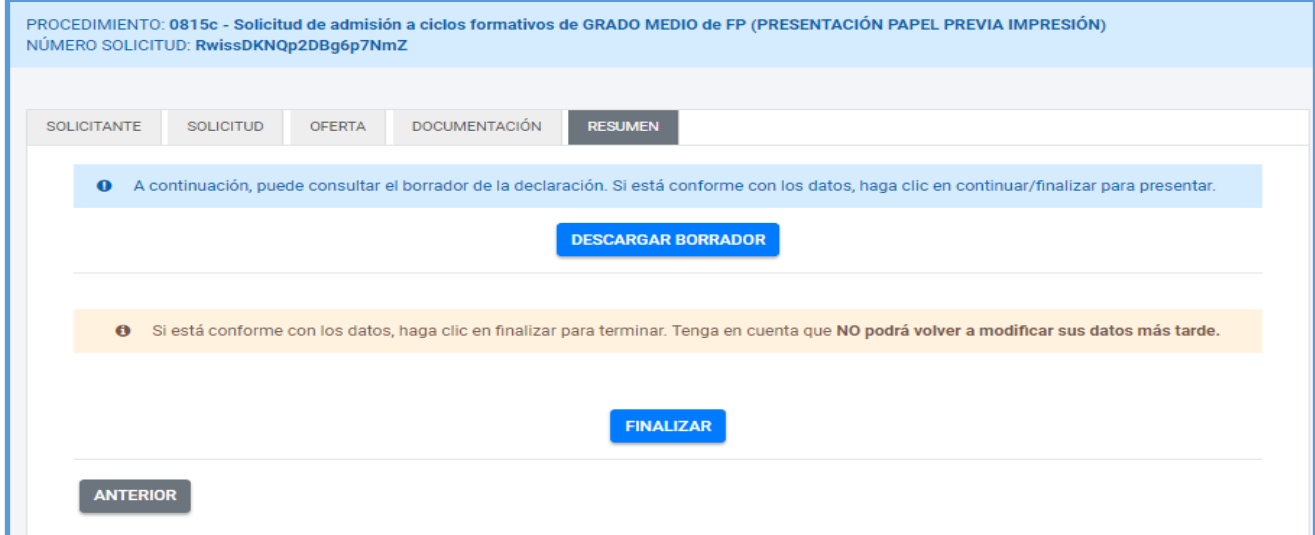

En esta pantalla, una vez consultado el borrador y comprobar que los datos son correctos, pulsamos el botón "FINALIZAR" y la solicitud quedará presentada.

**RECUERDE que si participa por alguno de los cupos de reserva DEBERÁ presentarla en el centro de primera petición.**